# **Brukerveiledning for Kirurg**

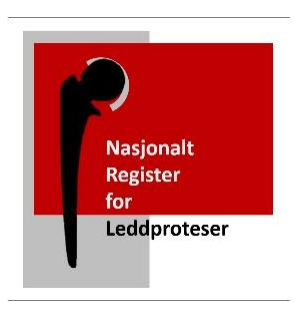

# Registrering av Leddproteser

### Søk om tilgang

Søk først om tilgang via <https://falk.nhn.no/> Finn frem til «Muskel og Skjelett» i listen. Velg Nasjonalt Register for Leddproteser og klikk «SØK OM TILGANG»

Merk: Du må være tilkoblet Norsk Helsenett (nhn) for å få tilgang til nettsiden.

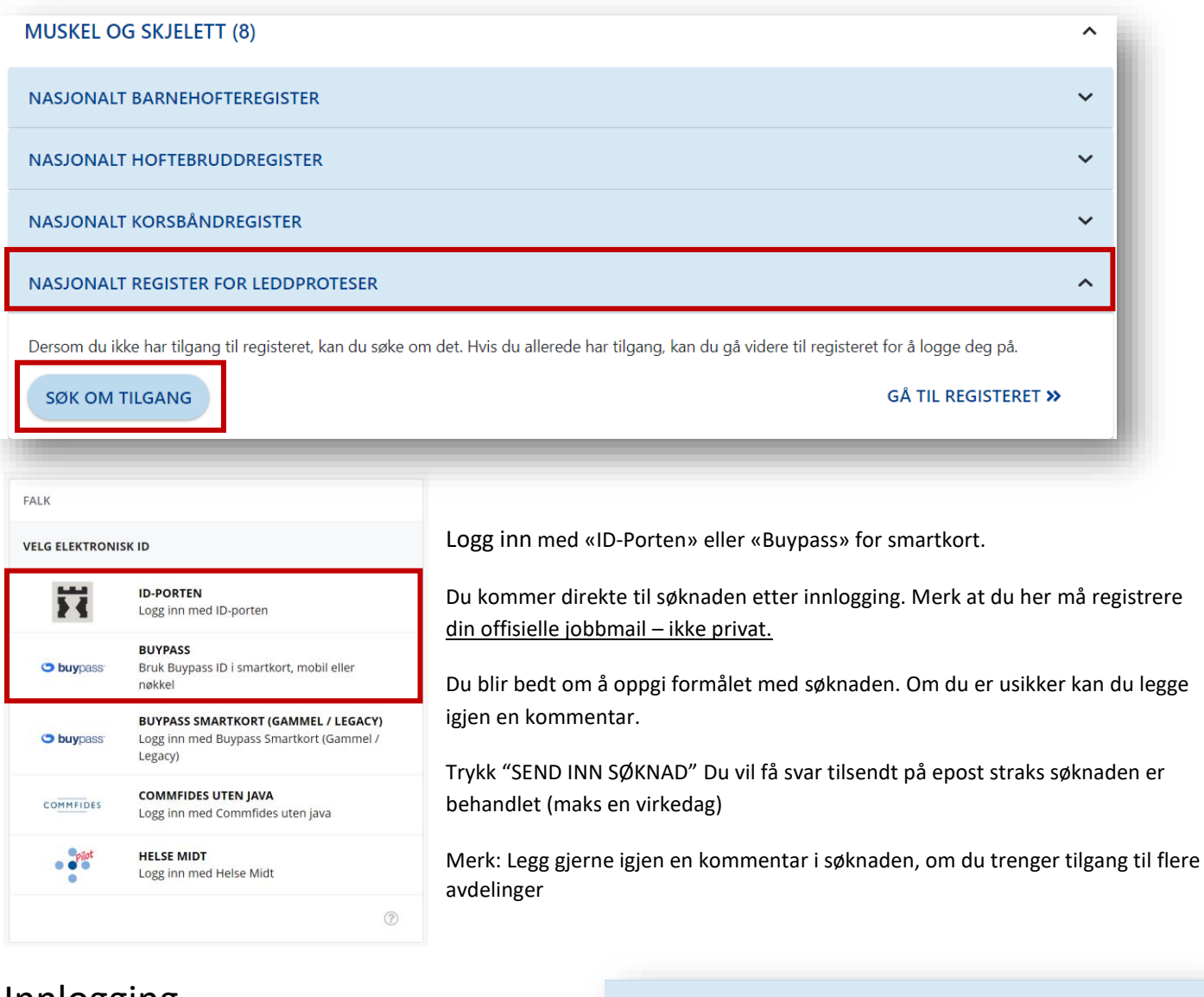

## **Innlogging**

Når du har fått tilgang. Kan du gå tilbake til nettsiden <https://falk.nhn.no/>

Finn frem til registeret og velg «Gå til registeret»

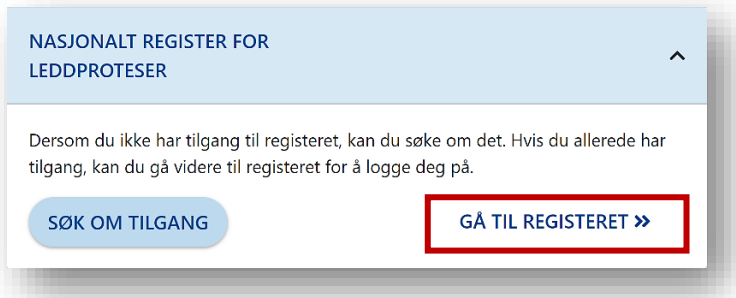

#### Registrering av skjema

Etter innlogging kommer du til startsiden. Her kan du søke opp pasienten ved å taste inn fødsels - og personnummer i søkefeltet:

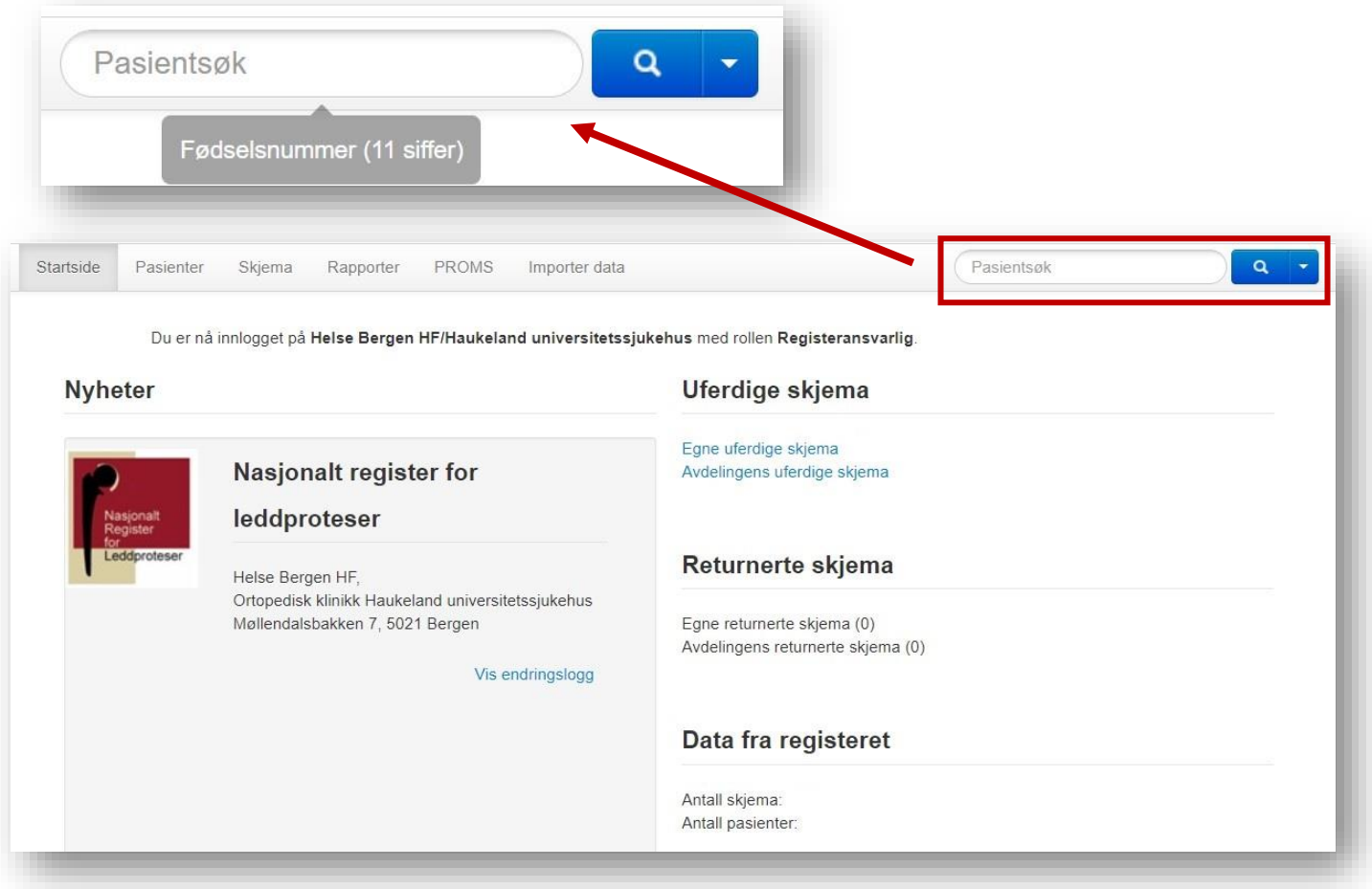

Du kommer direkte til pasientens side i registeret. Her vil det etter hvert være mulig å se gamle skjemaer fra samme avdeling som er elektronisk registrert på pasienten.

For å opprette et nytt skjema, klikk **«Opprett nytt skjema»** og velg operasjonsskjema for aktuelt ledd.

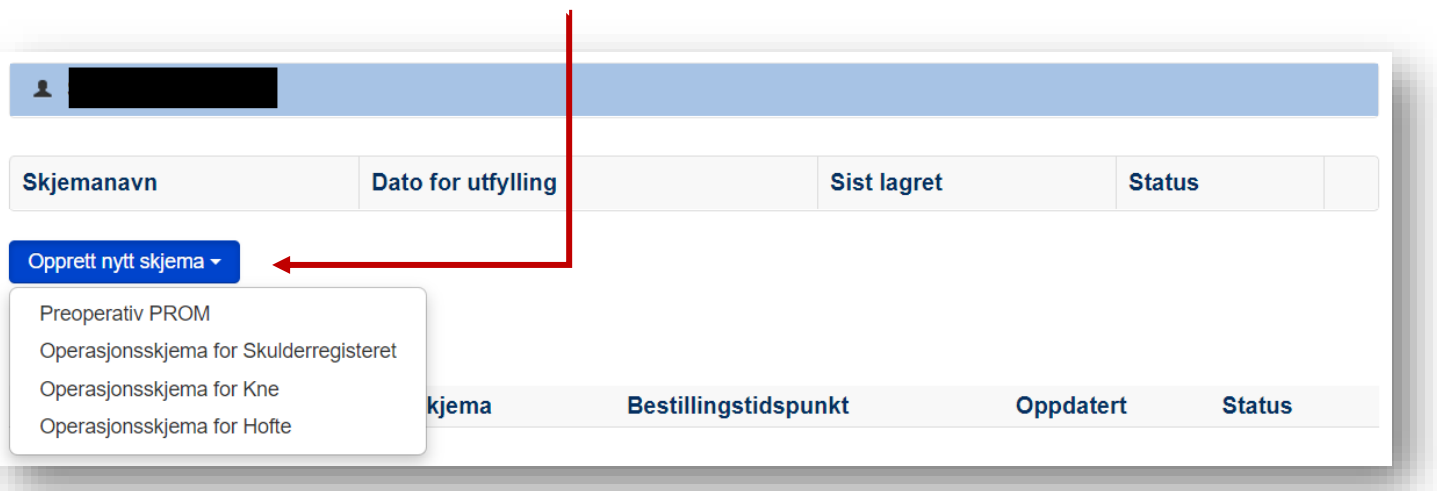

I operasjonsskjemaet finner du en meny til venstre, med de ulike kategoriene skjemaet består av. Denne ligger alltid fast i skjermbildet når du beveger deg nedover i skjemaet. Skjemaet lagres automatisk fortløpende. Dersom du må løpe i annet oppdrag midt i utfyllingen, vil skjemaet ligge som uferdig og kan enkelt finnes frem igjen.

Merk: på startsiden kan du finne skjema igjen ved å velge «Egne uferdige skjema»

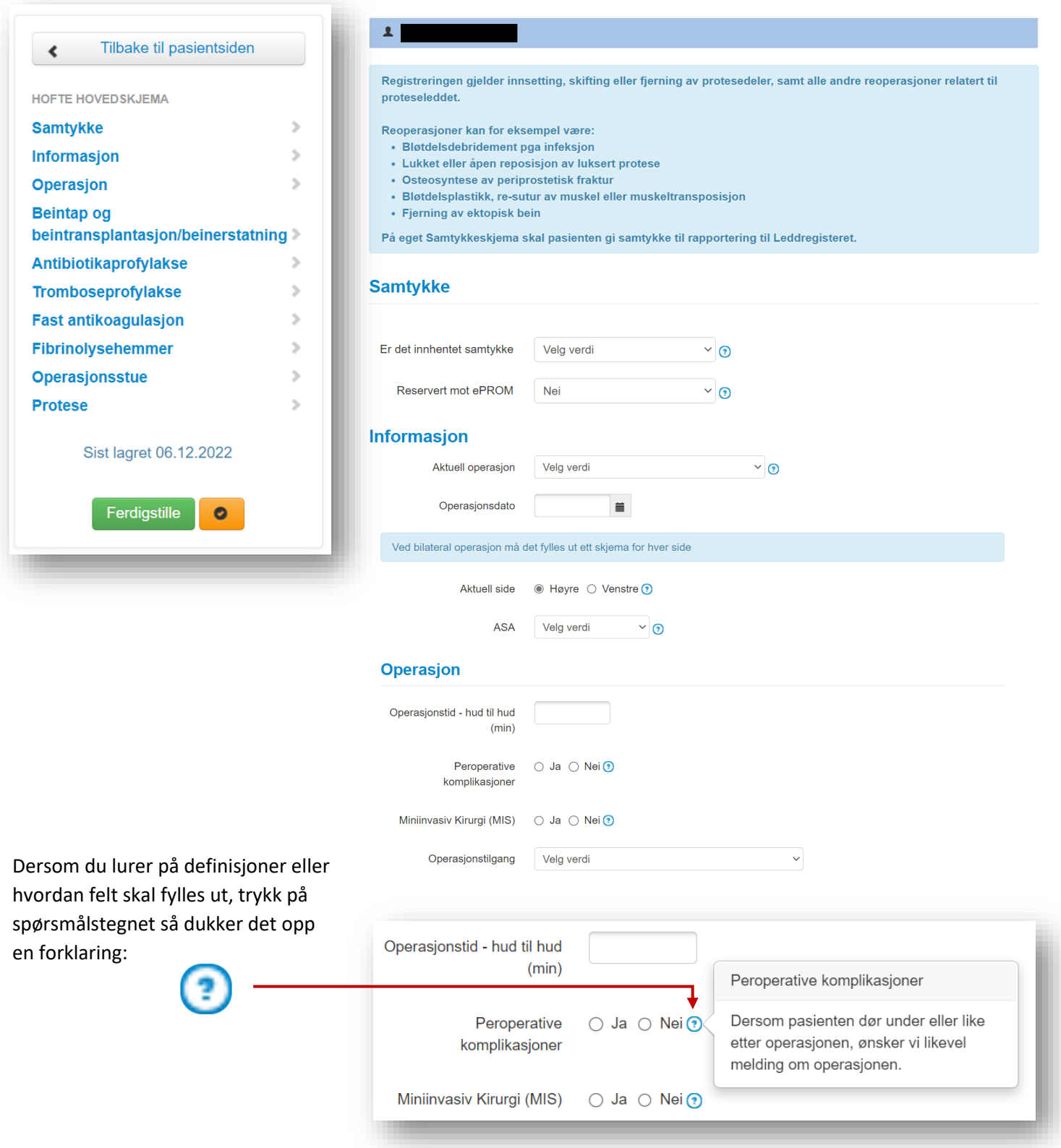

Når du kommer til registrering av fiksasjon/implantat skal du søke opp informasjonen lagret på aktuell «Operasjons-ID» som du fikk etter skanning av implantatene på operasjonsstuen. Det er først nå denne informasjonen blir linket til pasienten. (Se egen instruksjon for skanning av implantat)

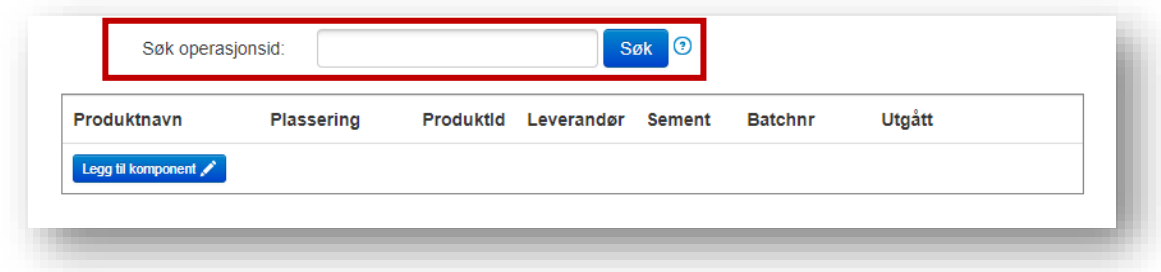

Når du har søkt opp operasjons-ID, dukker komponentlisten opp.

Listen har en egen **kolonne for plassering.** Ofte blir plassering angitt av operasjonssykepleier eller automatisk utfylt av systemet. Men plassering kan også mangle. Plassering må derfor kontrolleres, og evt. korrigeres ved feil.

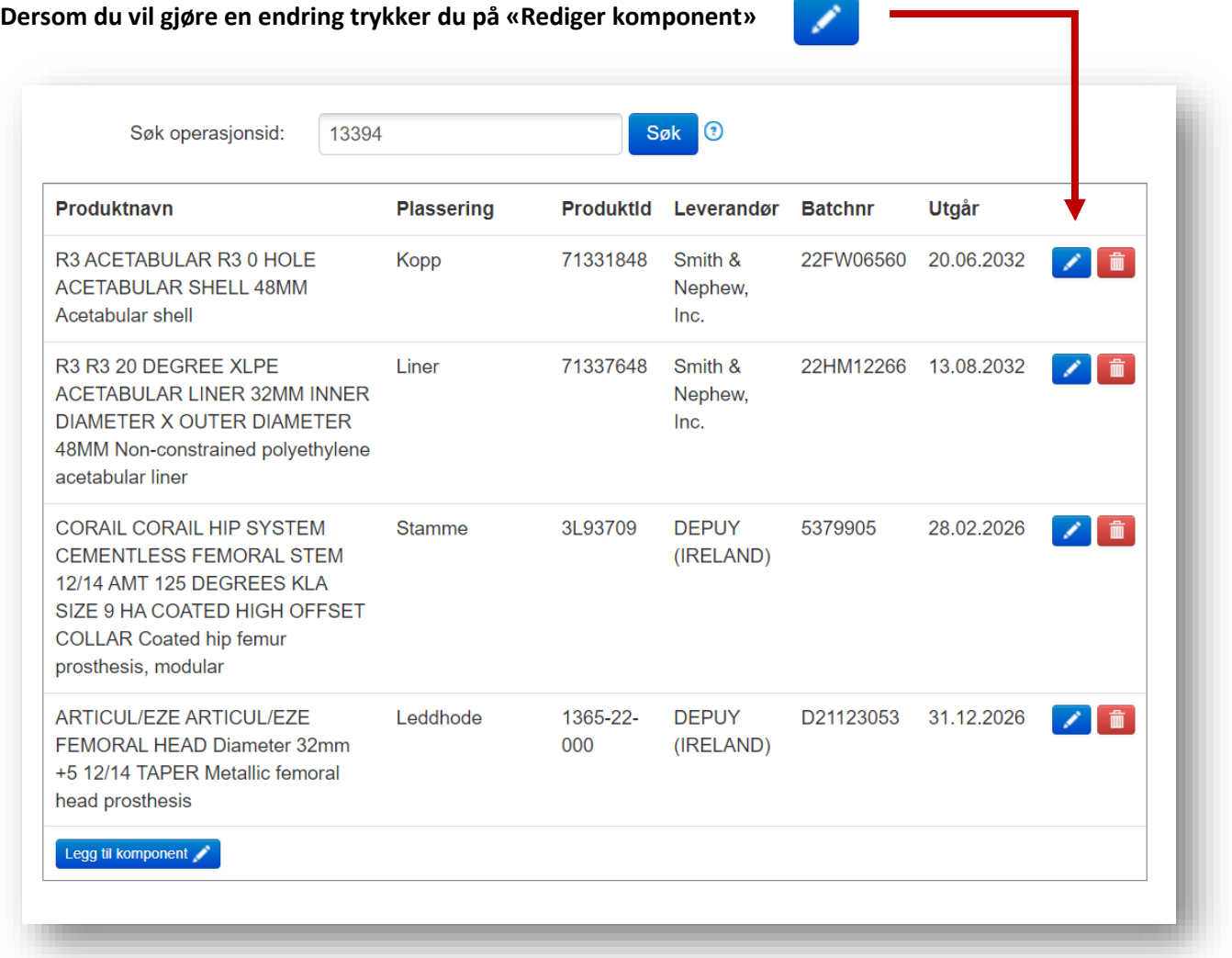

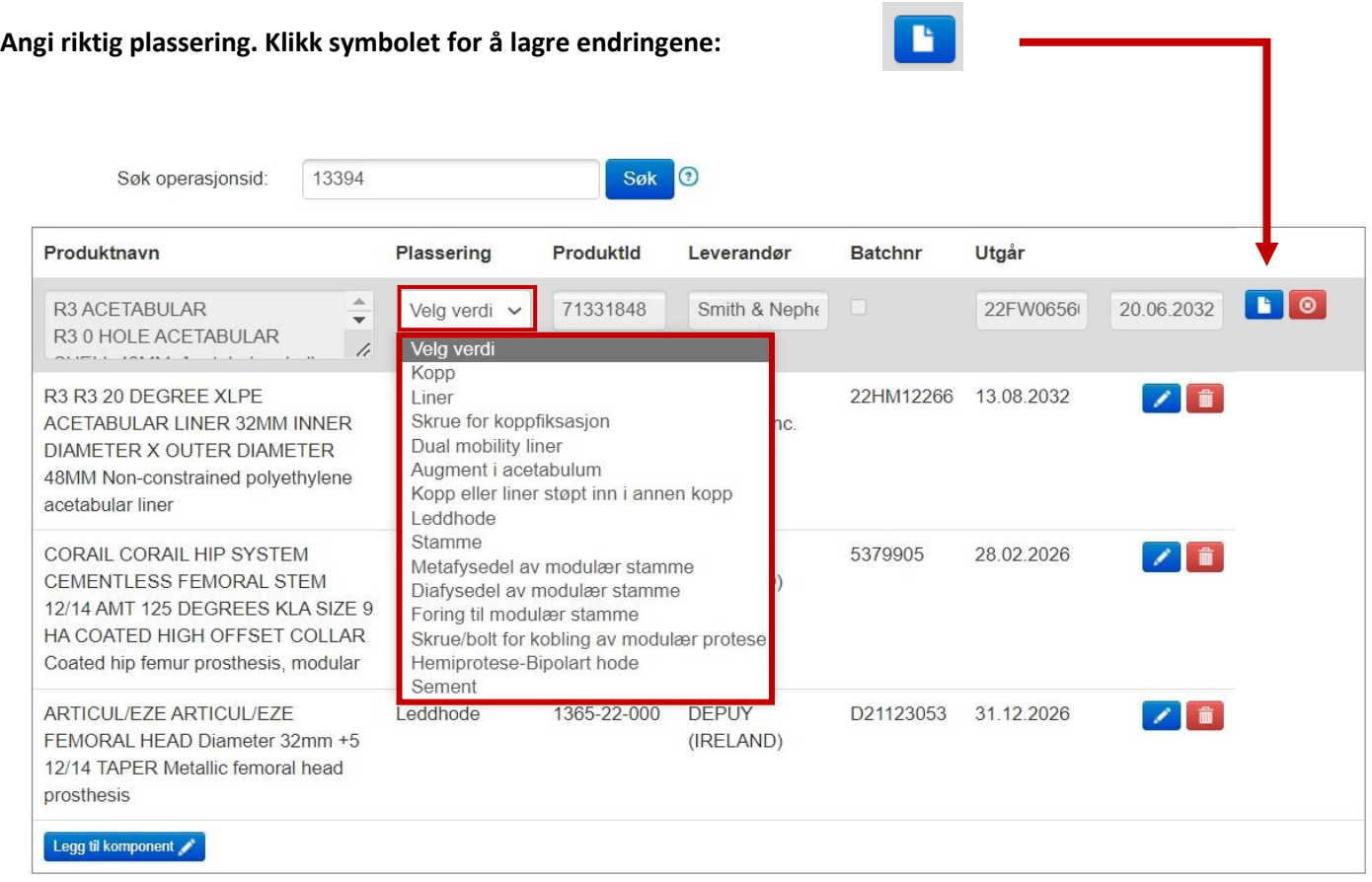

**Om du mangler en komponent i listen, kan den legges inn manuelt.** Du må da ha klistrelapp eller produktboks tilgjengelig.

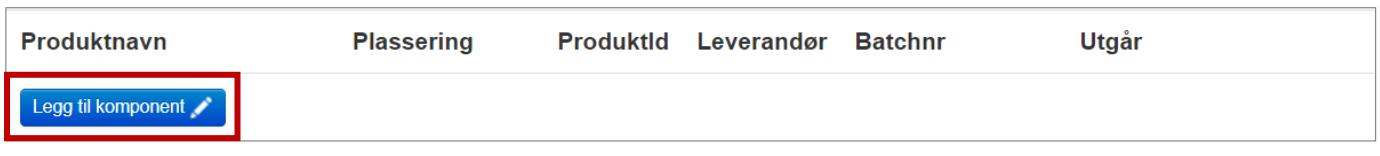

Hvis komponentene skal legges inn manuelt; skriv kort hva protesen heter og dimensjonen på implantatet dersom det er aktuelt. Fyll i Produkt-ID (referansenummer), leverandør og velg plassering.

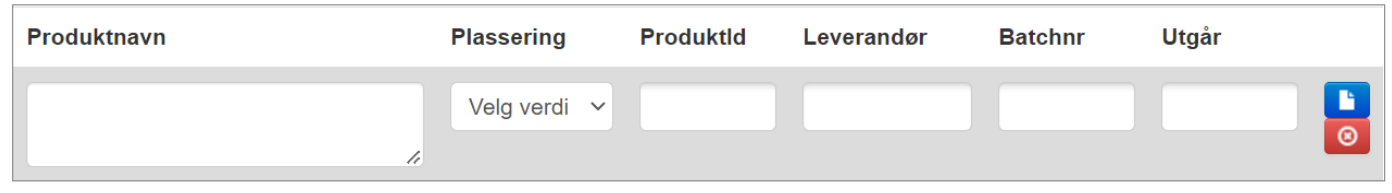

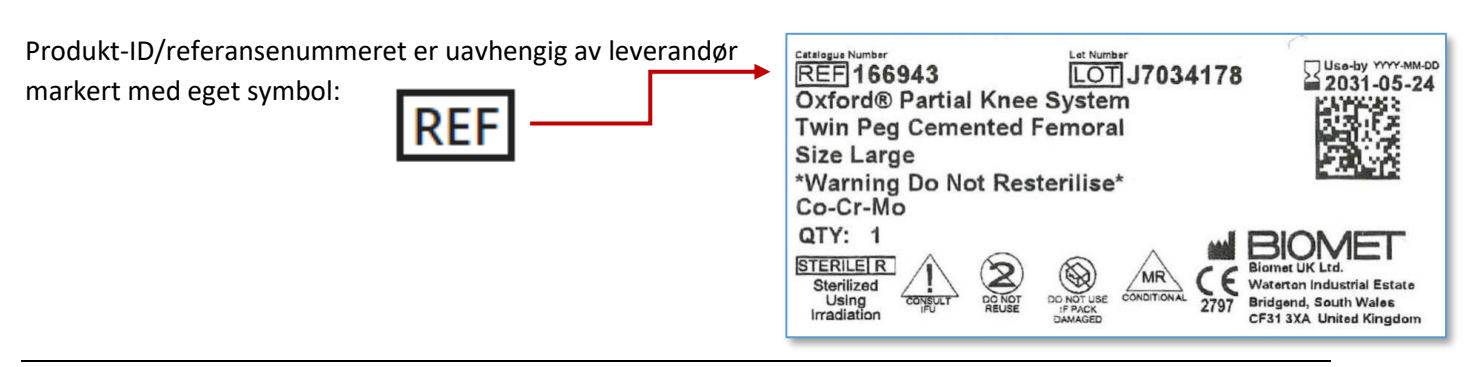

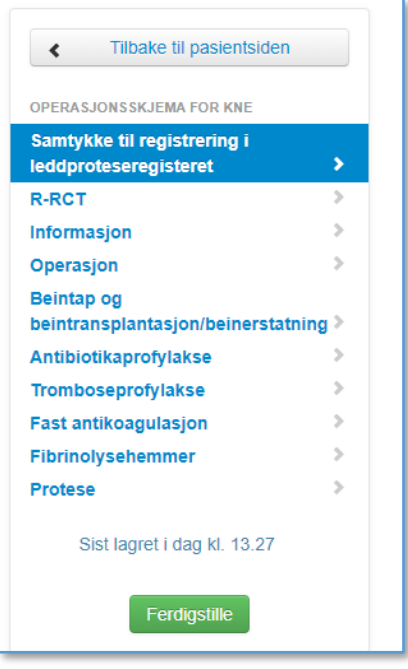

Når du er ferdig med hele det elektronisk registreringsskjemaet trykker du på «Ferdigstille» i menyen til venstre:

Ferdigstille

Skjemaet sjekkes automatisk slik at du ikke glemmer å fylle ut noe som er obligatorisk. Dersom det er mangler blir disse markert i rødt i skjemaet.

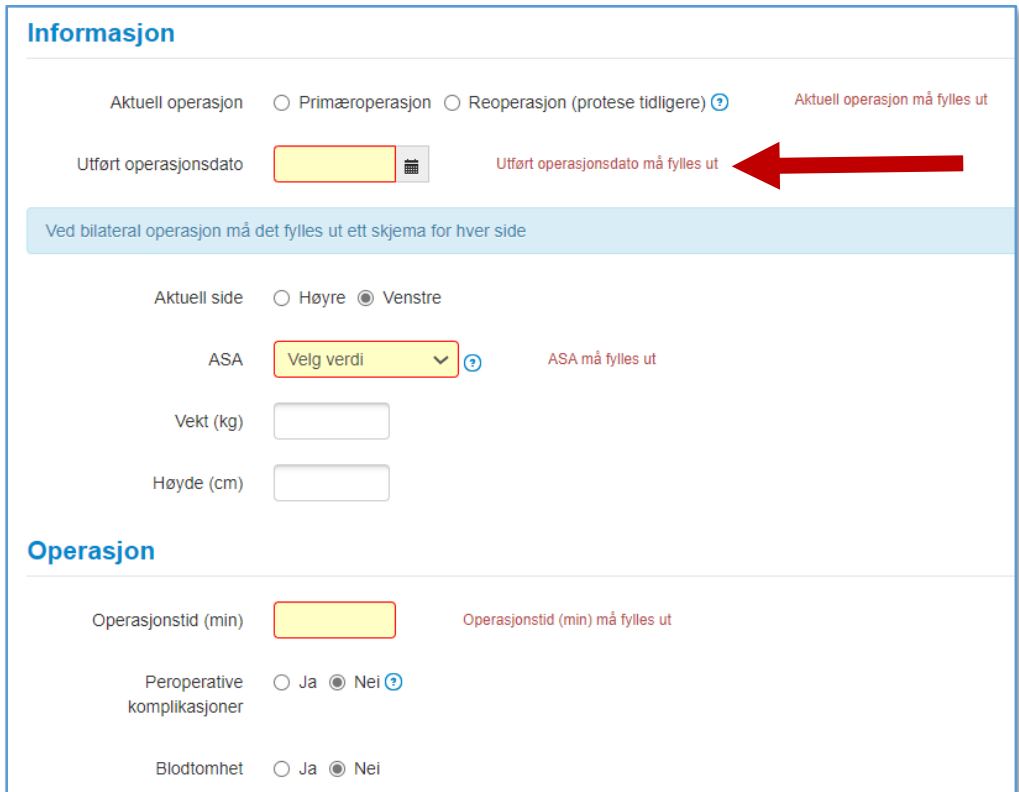

Når skjemaet er fullstendig og korrekt fylt ut, vil feltene bli grå og «Ferdigstille» knappen erstattes med «Gjenåpne». Du er nå ferdig og kan logge ut. Dersom du ønsker å endre noe med en gang kan du åpne skjemaet igjen ved å trykke på «Gjenåpne».

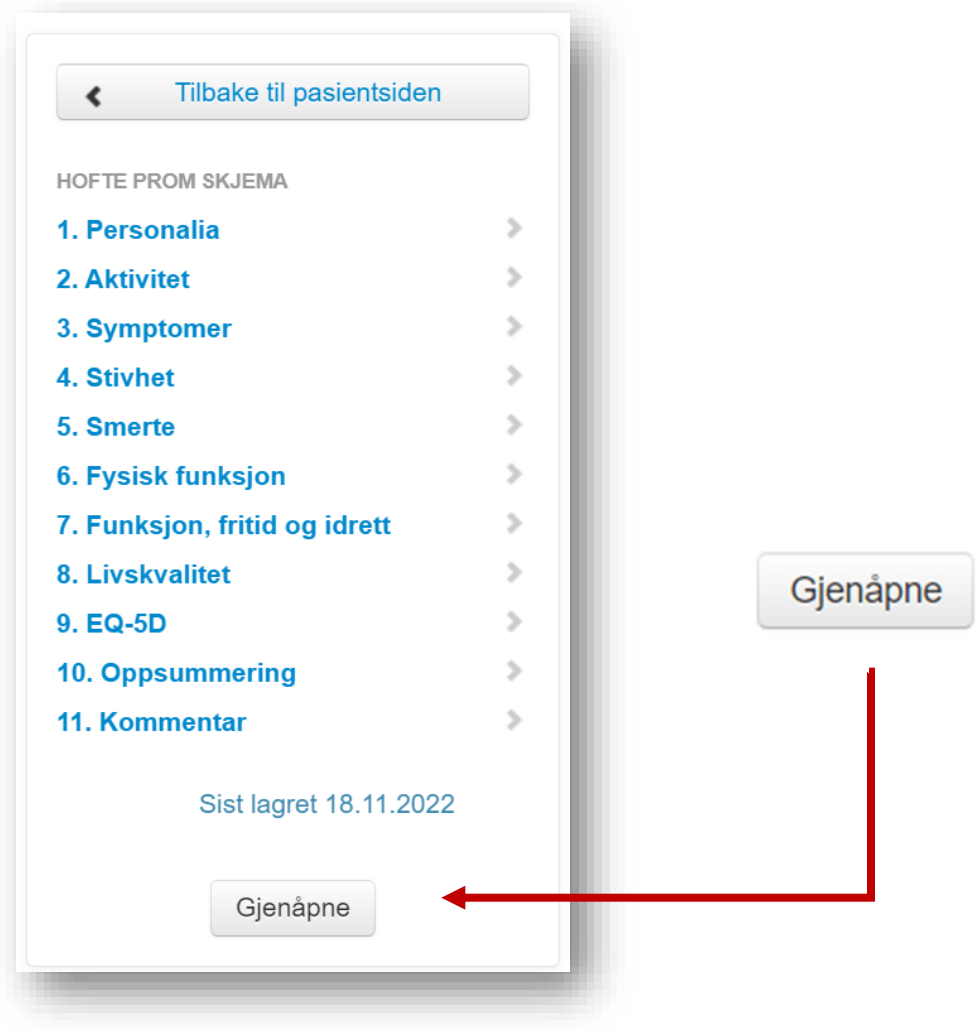

Det er også mulig å gjenåpne og endre et tidligere ferdigstilt skjema ved å åpne det fra pasienten sin side (søk på fødsels- og personnummer som tidligere demonstrert).

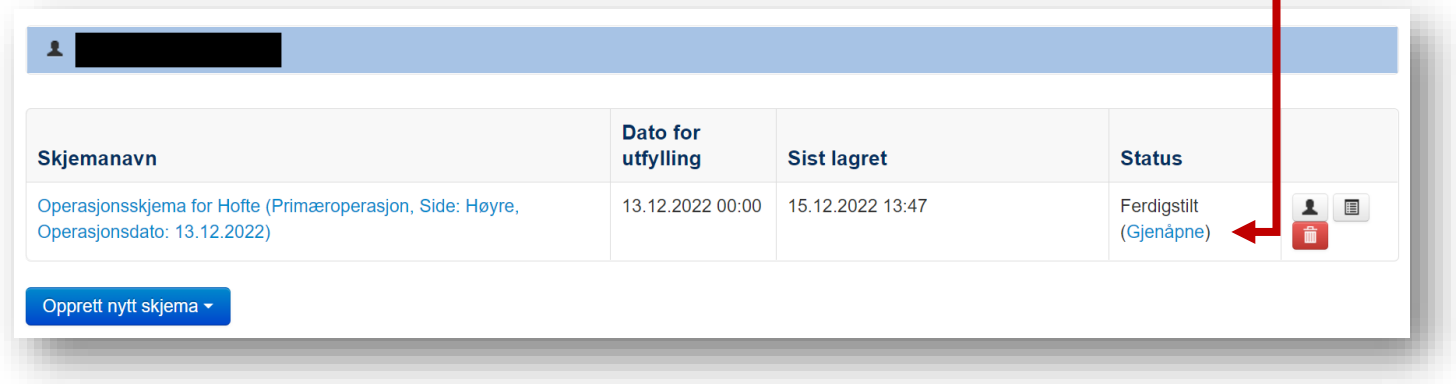

#### Merknader

Om du har brukt 1x pakke sement som ved sementert **totalprotese for kne**, må den samme pakken med sement registreres to ganger i skjemaet. (3 ganger ved totalprotese med patella)

Dette fordi du i skjemaet ved valg av protesetype må velge hvorvidt du har brukt sement på femur, tibia, patella. Systemet vil derfor etterspør hvilken sement du brukte på de ulike komponentene. **Prinsippet gjelder også ved registrering av sement for skulder.** 

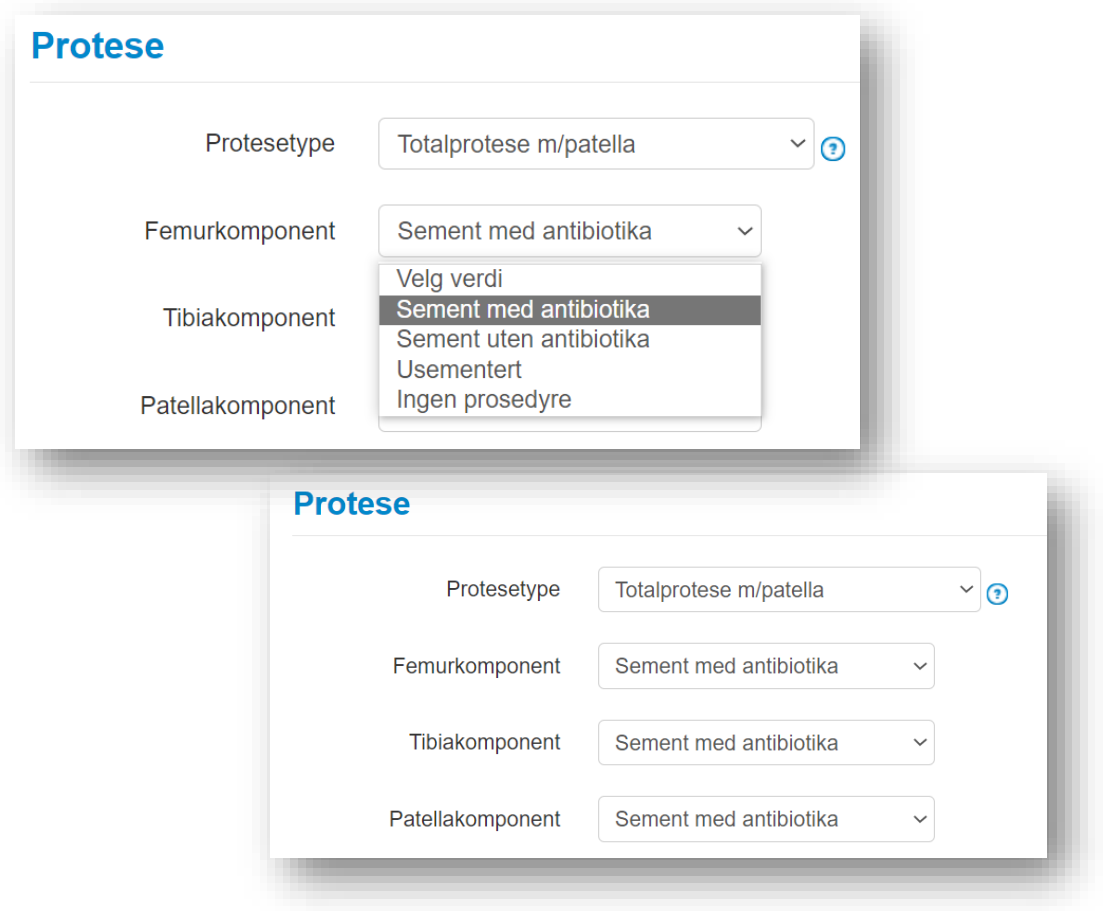

I tilfeller hvor operasjonssykepleier ikke har registrert sementen må du legge til sementen manuelt, som beskrevet på side 5 (Legg til komponent)

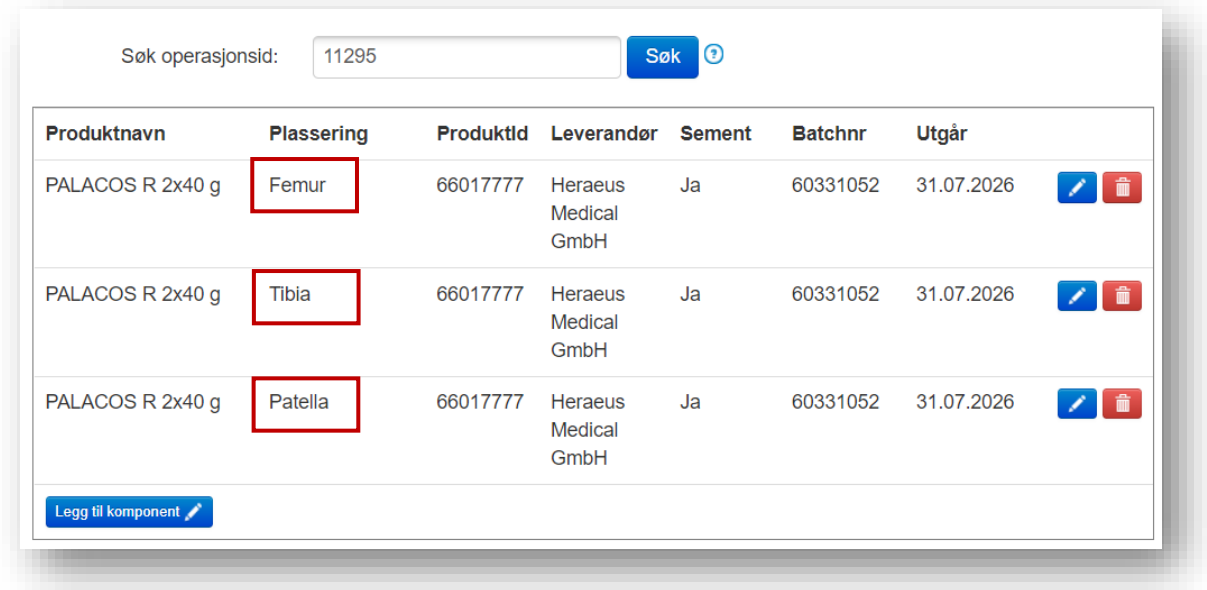